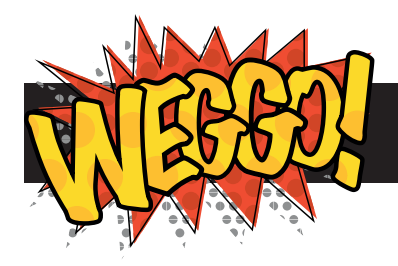

# **Hello World**

- Learn how to use the Weggo! Editor
- Create your first web page

### **1. Let's explore!**

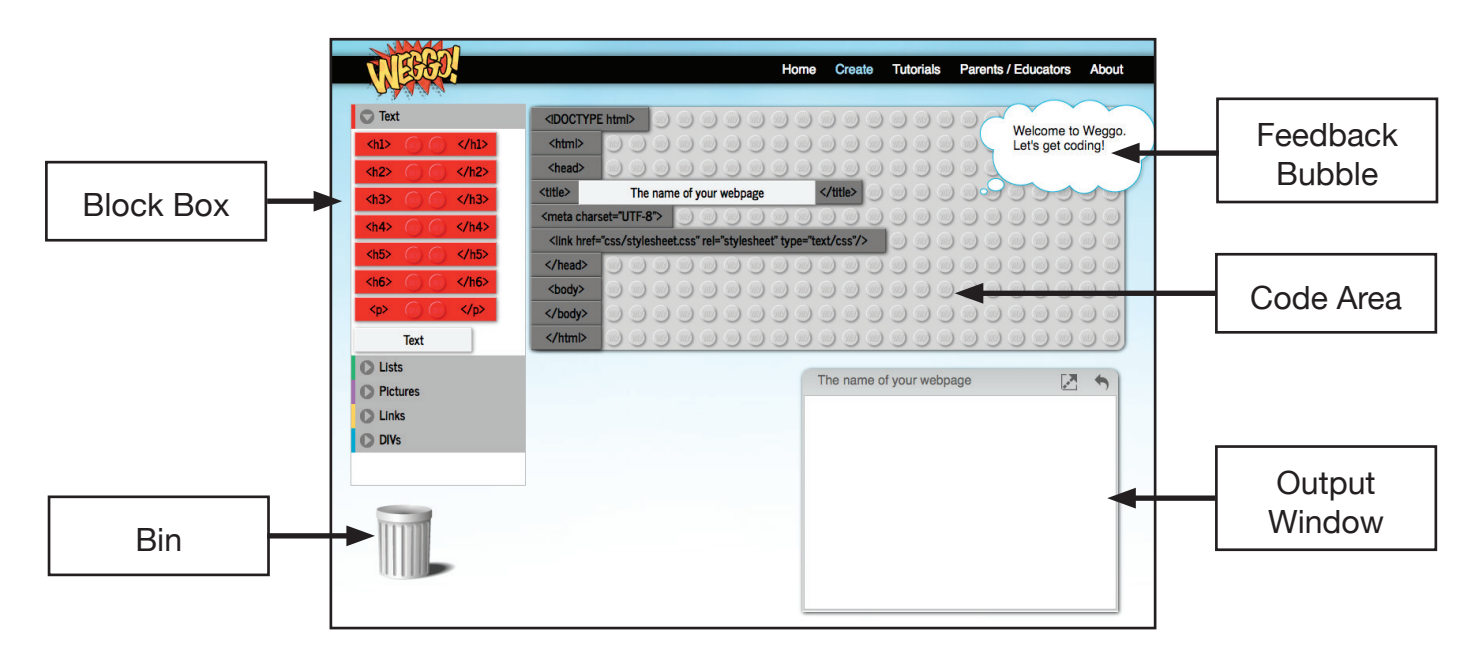

#### **Block Box**

Stores your code blocks. Click on a title to show what's inside each compartment.

Coloured blocks are called 'Tags' and are the main coding blocks.

White blocks are content blocks and are snapped on top of Tag blocks. The text in content blocks can be edited by clicking on them.

#### **Bin**

No longer want a code block? Drag it from the Code Area into the bin.Clicking on the bin gives you the option to clear everything from the Code Area.

#### **Feedback Bubble**

Gives you information and advice about what's going on with your web code.

#### **Code Area**

This is where you will build your web page. Drag blocks of code from the Block Box to the Code Area. You can also move blocks around to change your page.

10 mins

**1** 

#### **Output Window**

Your mini web browser shows you how your web page will look. You can move it around by clicking and dragging on the title. Resize it by clicking and dragging on the bottom-left corner.

Opens your webpage in a new browser window.

Undo. Cancels the last change you made to your web code

## **2. Find the title**

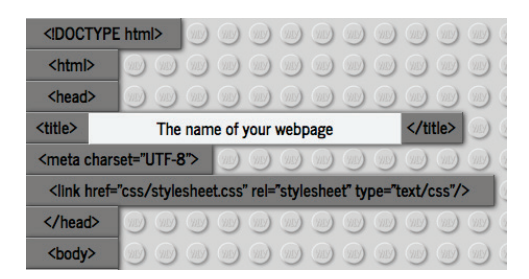

Every web page needs certain information to tell the web browser how to use it. We've started your page for you by including this information in the grey blocks. Grey blocks cannot be moved or thrown away.

One of the blocks contains the <title> tag. This gives the page its name. You can change the name by clicking on the white content block.

# **3. Change the title**

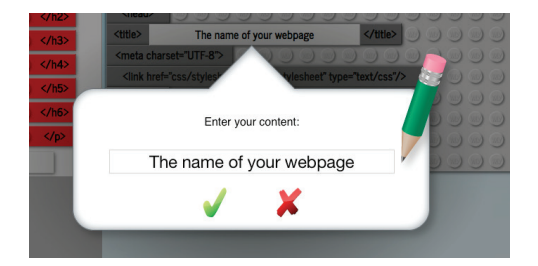

When you've clicked the title, a 'change content' popup will appear.

Select and change the text to something more interesting. Press the tick to save the change or the cross to cancel.

Notice that name of the Output Window has changed.

## **4. Add a headline**

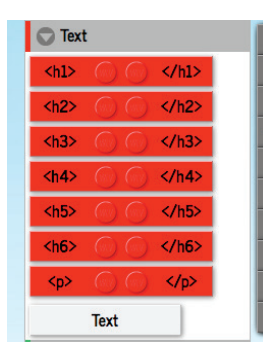

Next you're going to add a headline. In HTML, headline tags are called  $\langle h1 \rangle$  (the biggest) down to  $\langle h6 \rangle$  (the smallest). They're stored in the 'Text' compartment of the Block Box.

Drag the <h1> block into the Code Area, between <body> and </body>.

### **5. Add headline text**

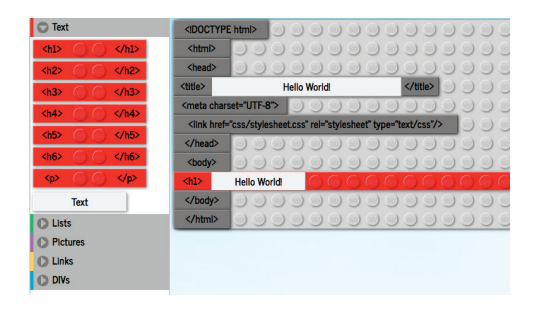

Click and drag the white 'Text' block on to your new <h1> block. It will snap on to it.

Click the new 'Text' block to change the text to "Hello World!" and press the tick to save.

Notice that the Output Window now says "Hello World!" in big letters.

Well done! You've just made your first web page.

**Well done!**